# **How to Submit an eMedical Case for Status Adjuster Applicants with a TB Classification**

This guide provides step-by-step instructions on how to submit an eMedical case for status adjuster applicants with a TB classification. It includes tips and alerts, as well as information on entering client details, creating a case, adding personal and contact information, completing the medical exam, recording TB screening results, and uploading necessary attachments. Following this guide will help ensure a smooth and efficient submission process.

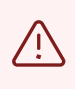

Alert! Mistakes happen. Once you submit a health cases, changes cannot be made. Please be mindful when performing data entry.

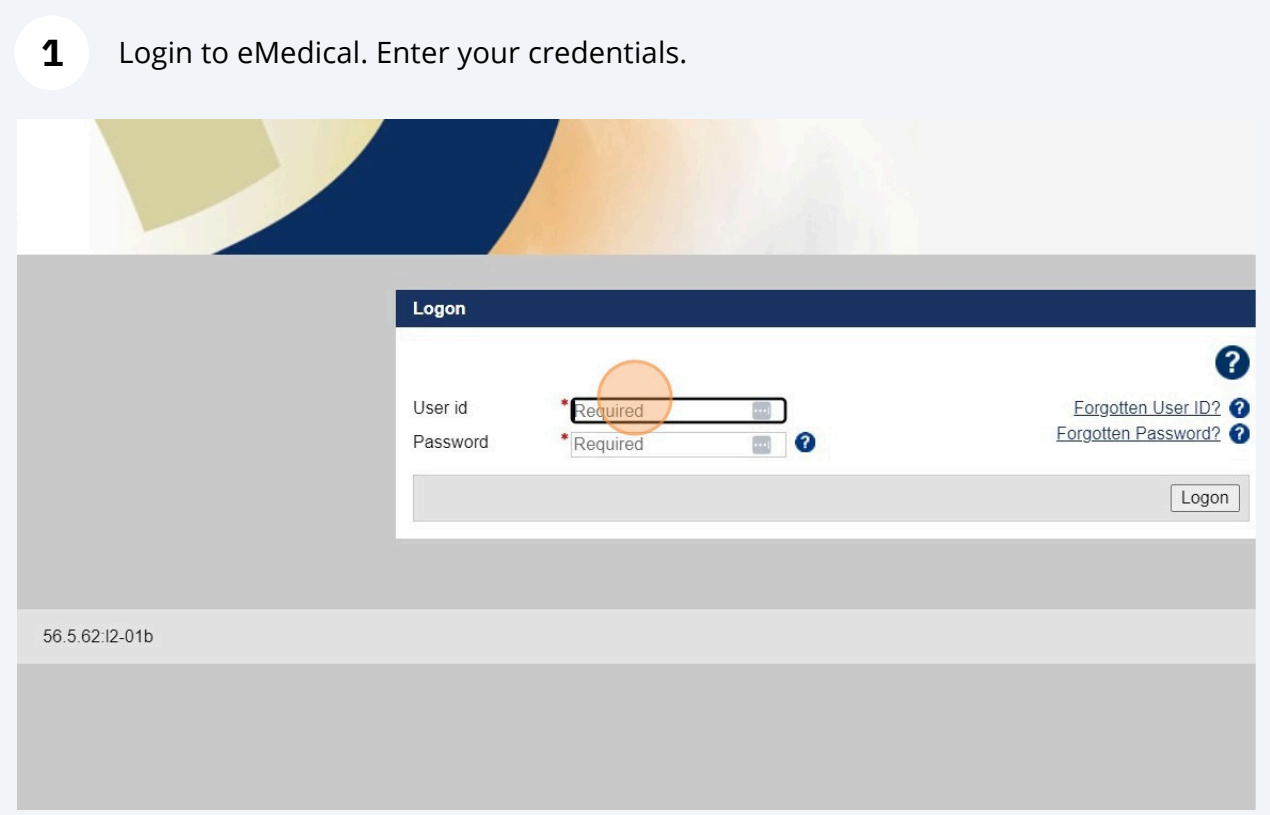

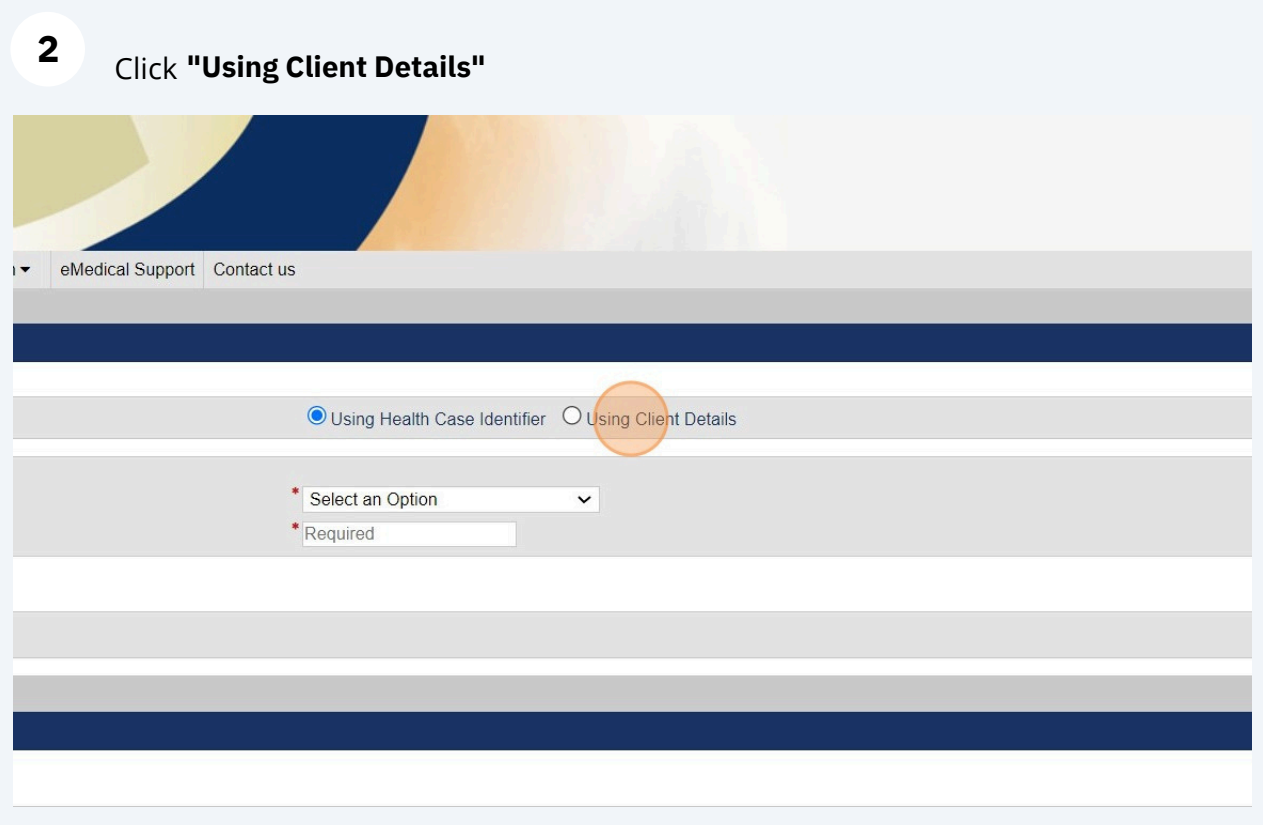

**3** Enter all applicant details ( **Applicant Category** ). **ID #, Family Name, Given Name, Date of Birth,**

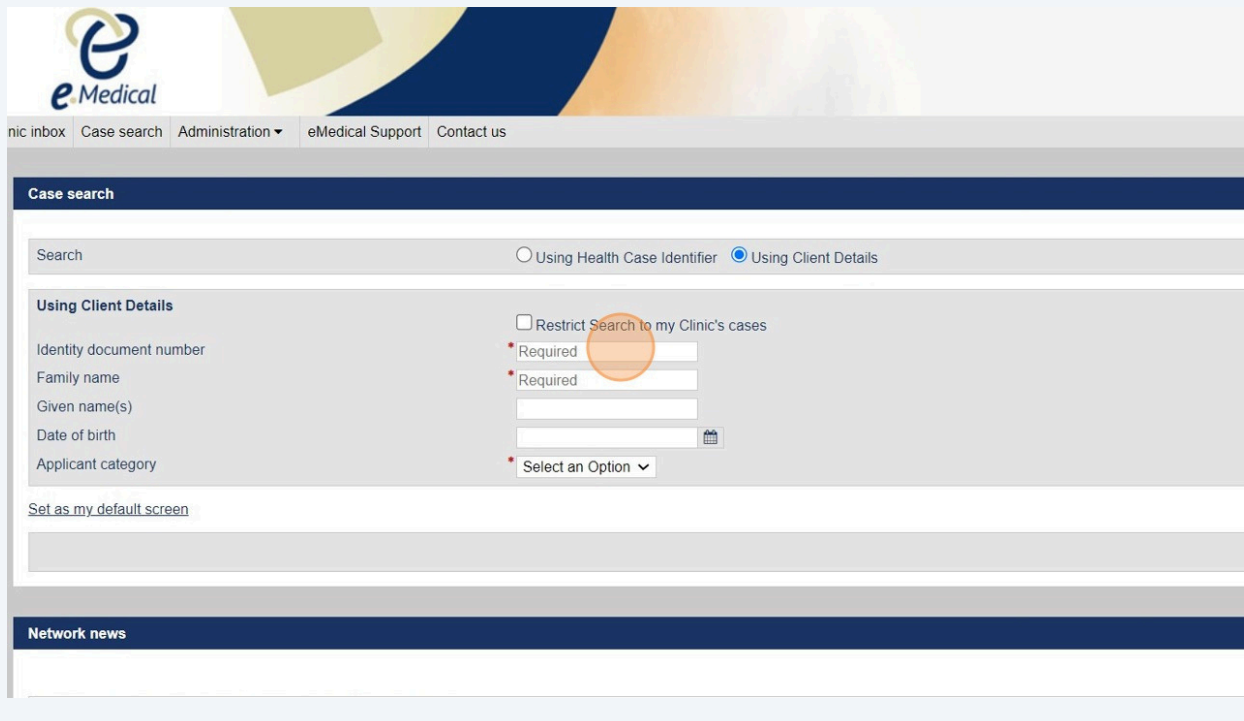

**Tip! Identity Document Number** The can be a passport number, driver's license, or other forms of identification that is presented by the applicant. An alien number or USCIS account number is not required.

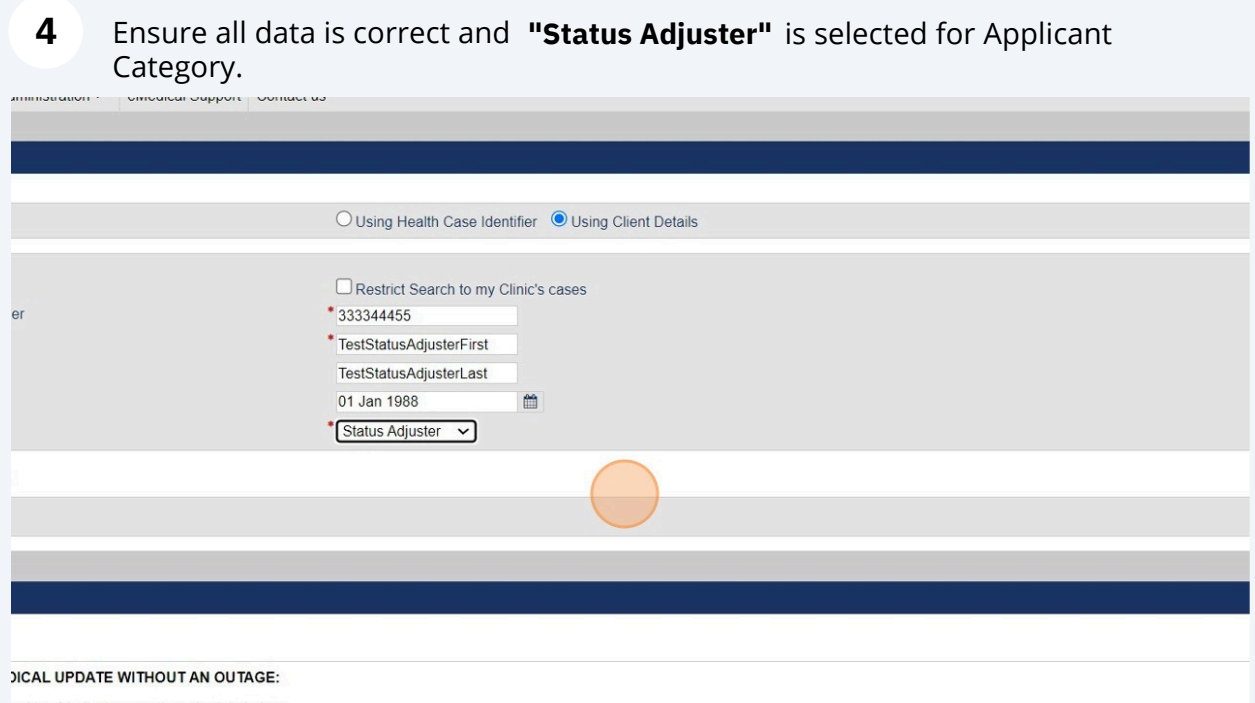

red to eMedical as per the schedule below:

 $\bigodot$ 

1 November 2023 from 0500 hours to 0800 hours (Australian Eastern Daylight Time)

outage, however, during this time, some users may experience system slowness and may need to login again to continue with their work. Therefore, please regularly save your work during this

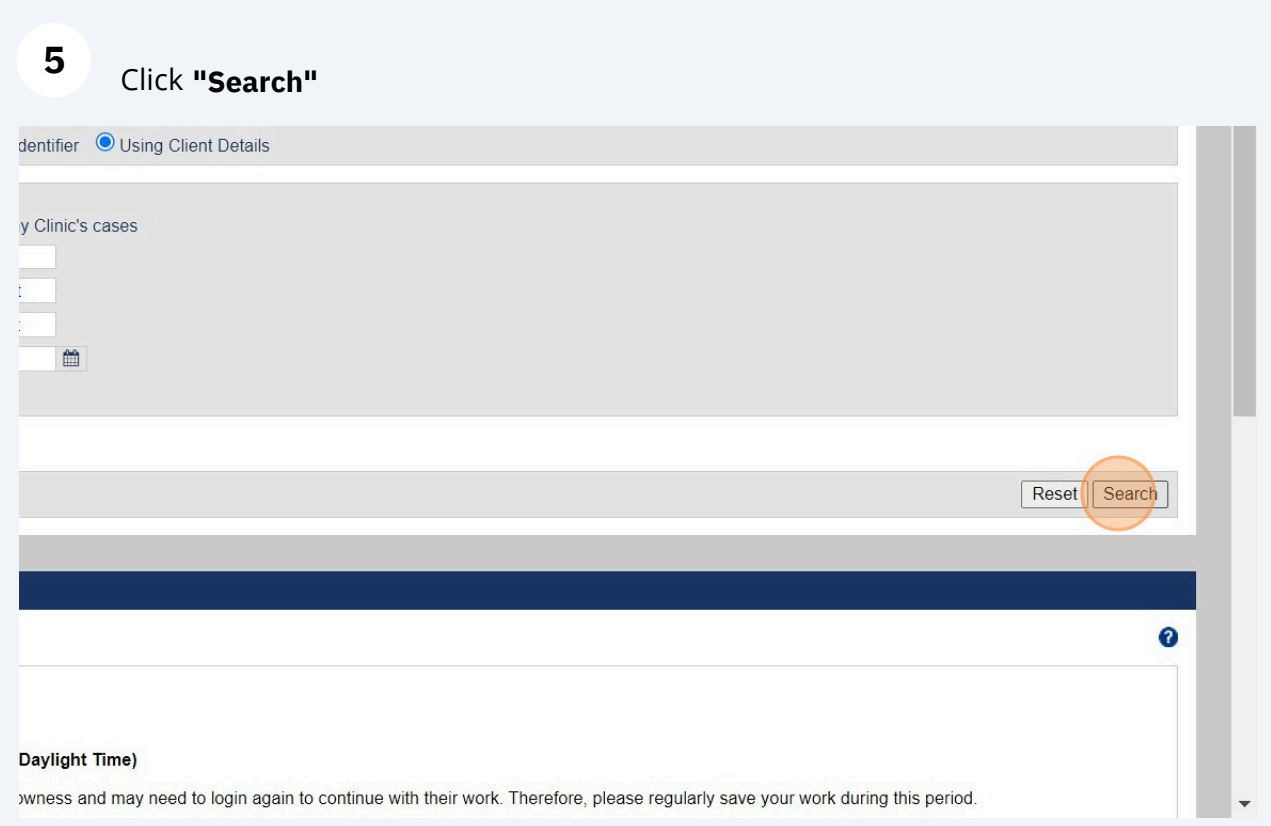

Alert! eMedical will search the system for the applicant before displaying the "create case" button. An error message is expected.

#### **6** The error message is expected. Click **"Create case"**

 $\triangle$ 

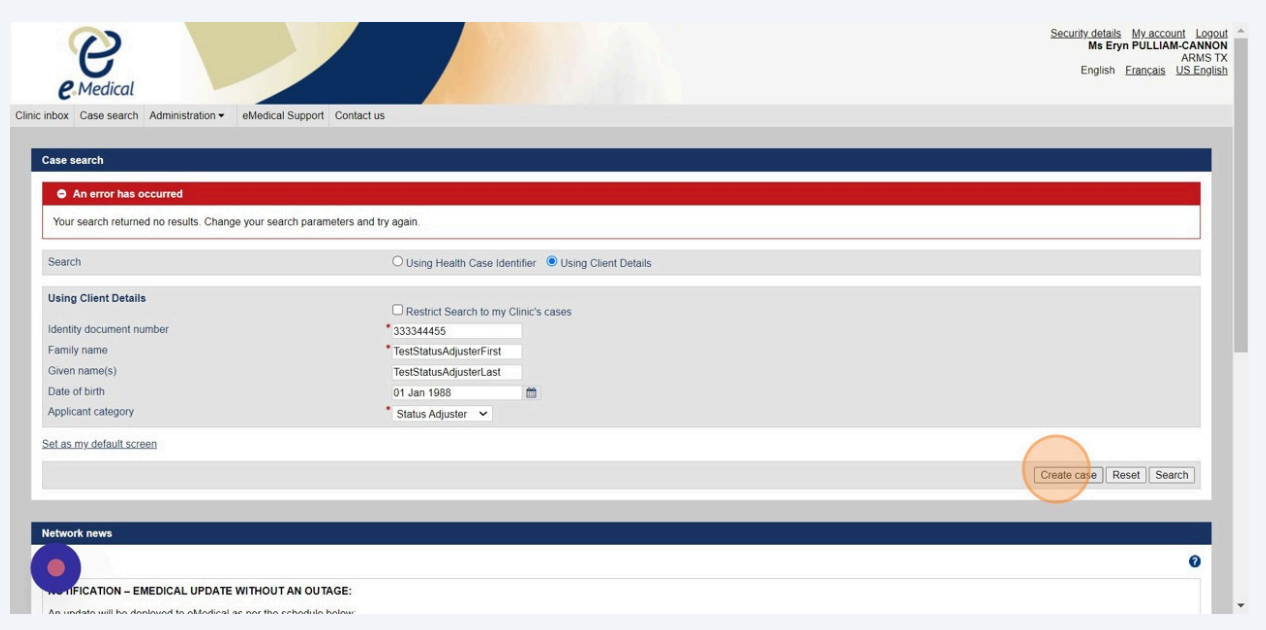

**7** Enter the Applicant's personal details, Identity document details, and Other identifiers, if applicable.

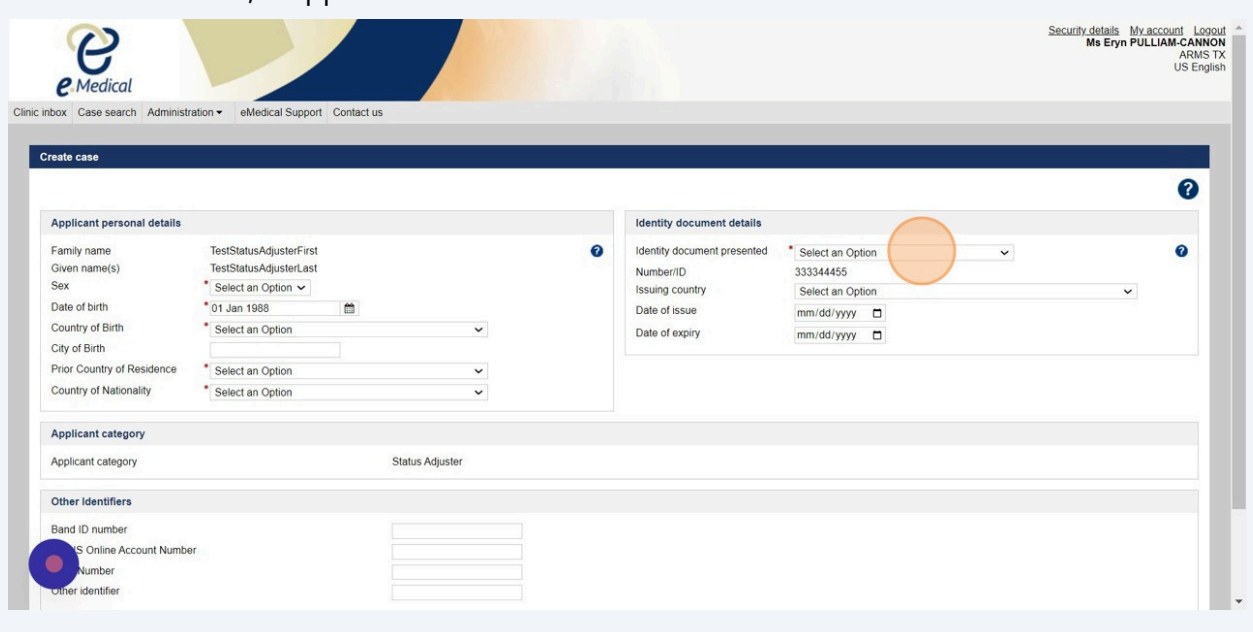

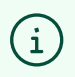

Tip! Only fields marked with an asterisk are required. An alien number or USCIS account number is not required.

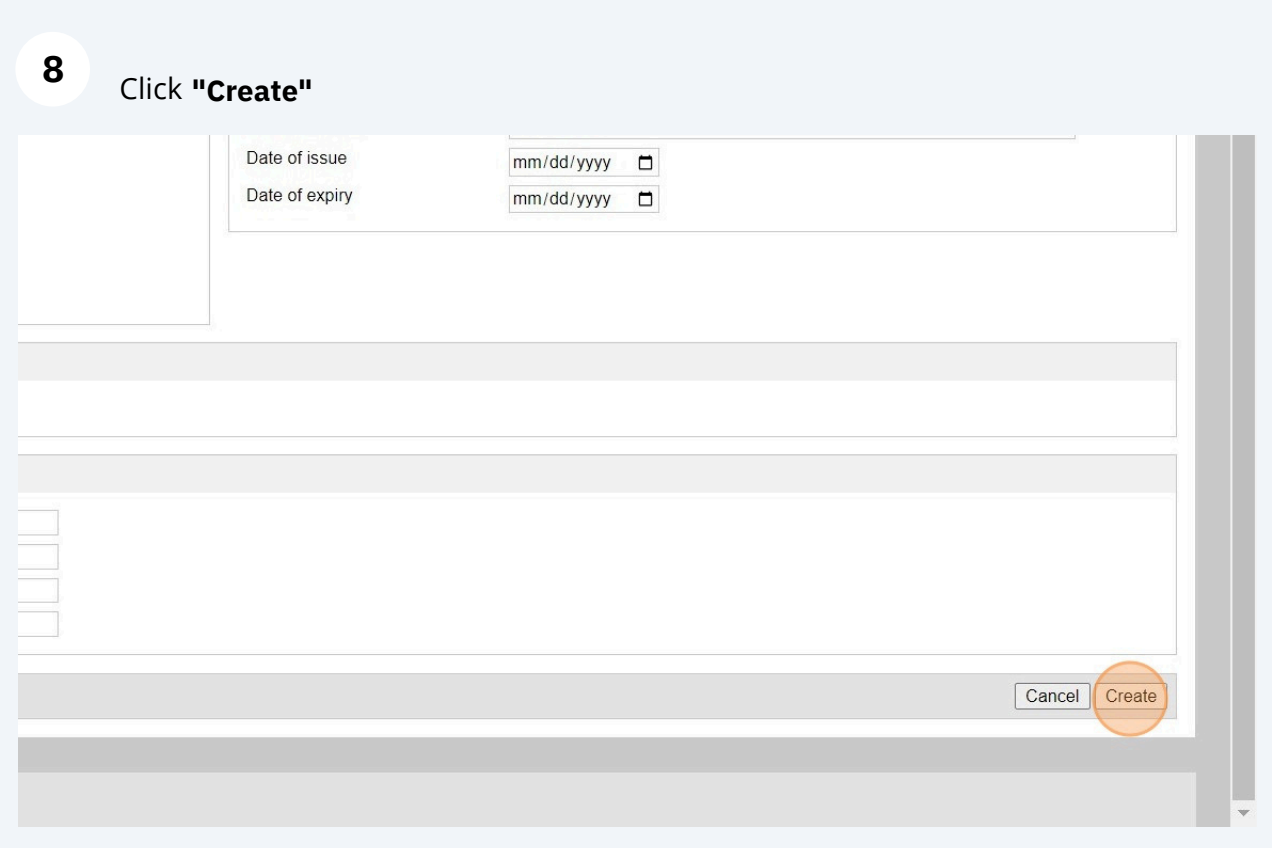

Alert! Save the Health Case P# below to reference the case when its in progress or after submission.

 $\overline{\mathbb{Q}}$ 

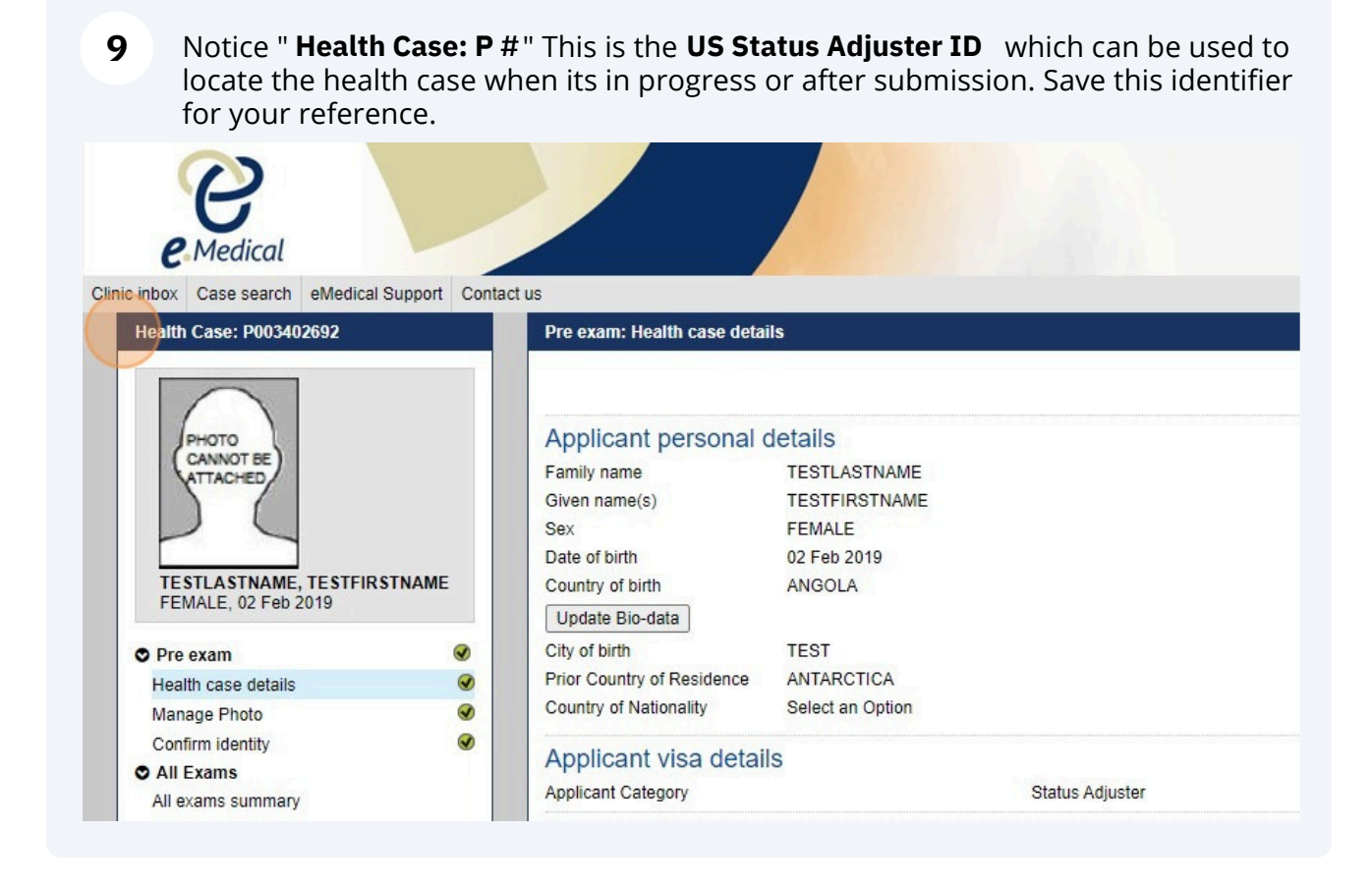

 $(i)$ 

Tip! You will need to add the applicants phone number and home address before ou begin.

**10** Click the address. **green plus sign** to add the applicant's phone /mobile number & home

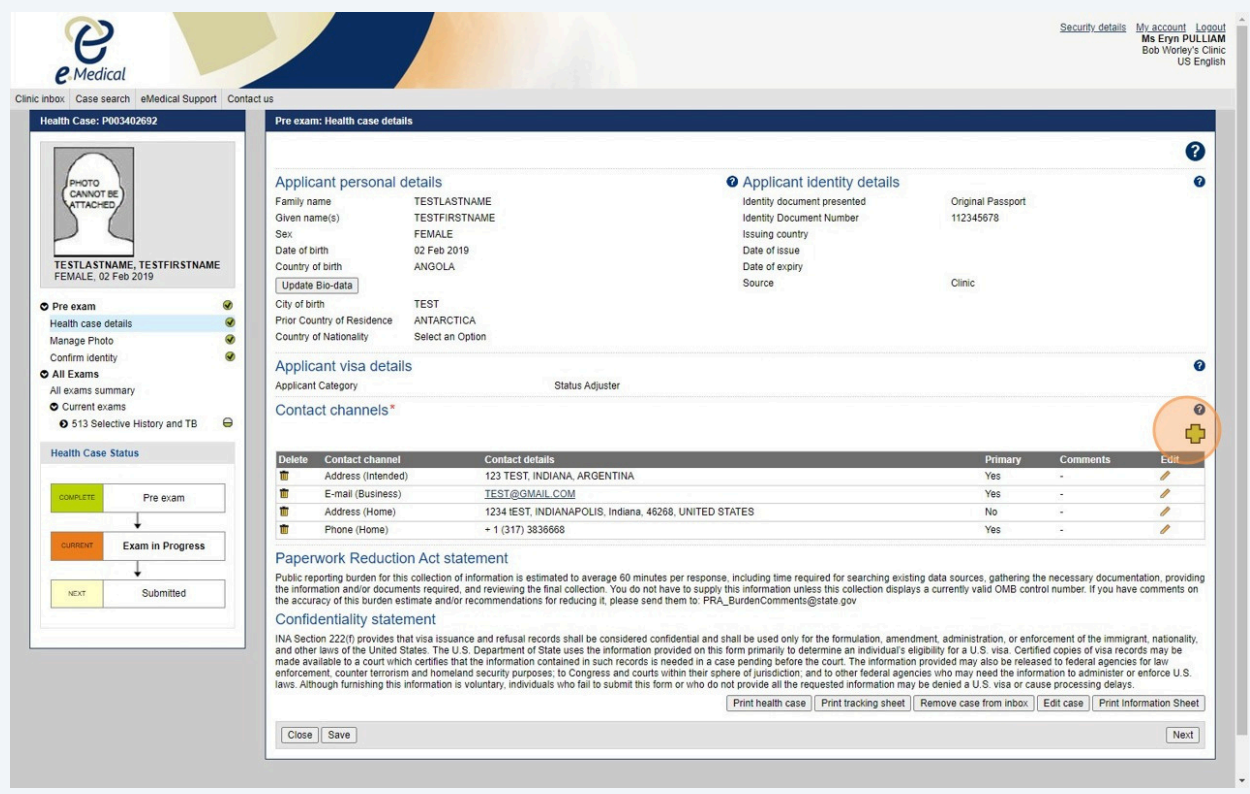

#### **11 Click the "Channel type"** drop down

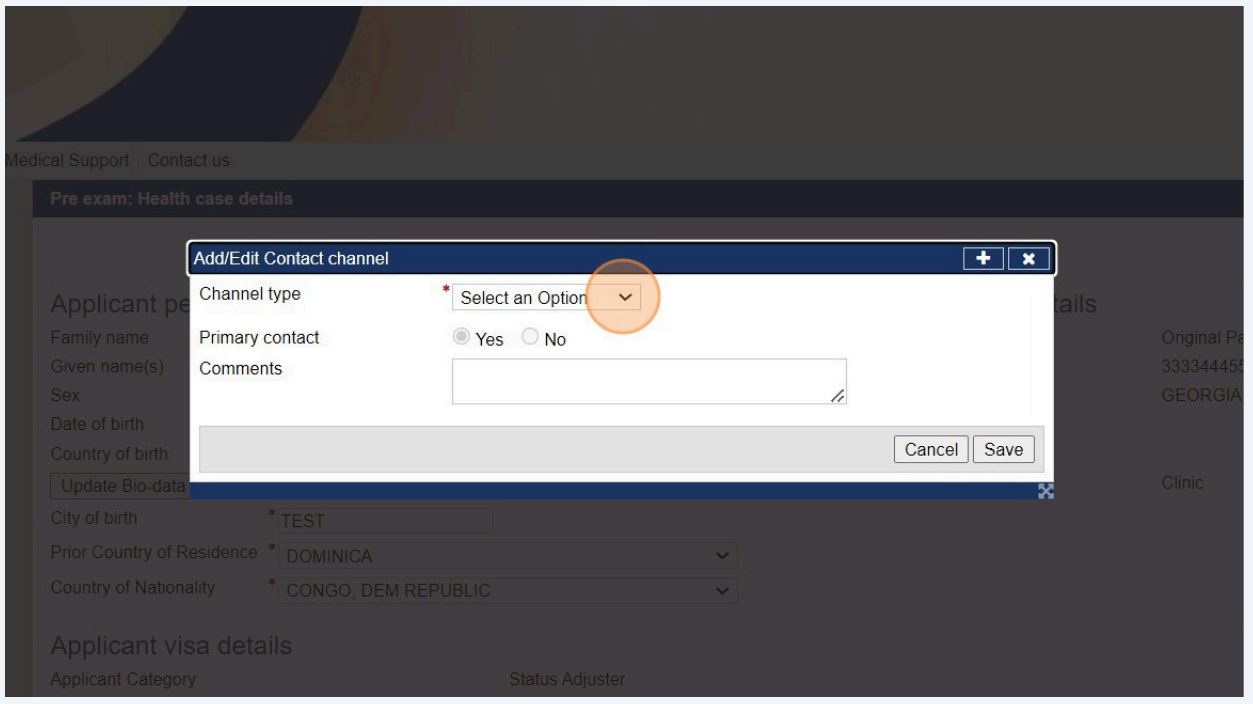

## **12** Select **"Address (Home)"**

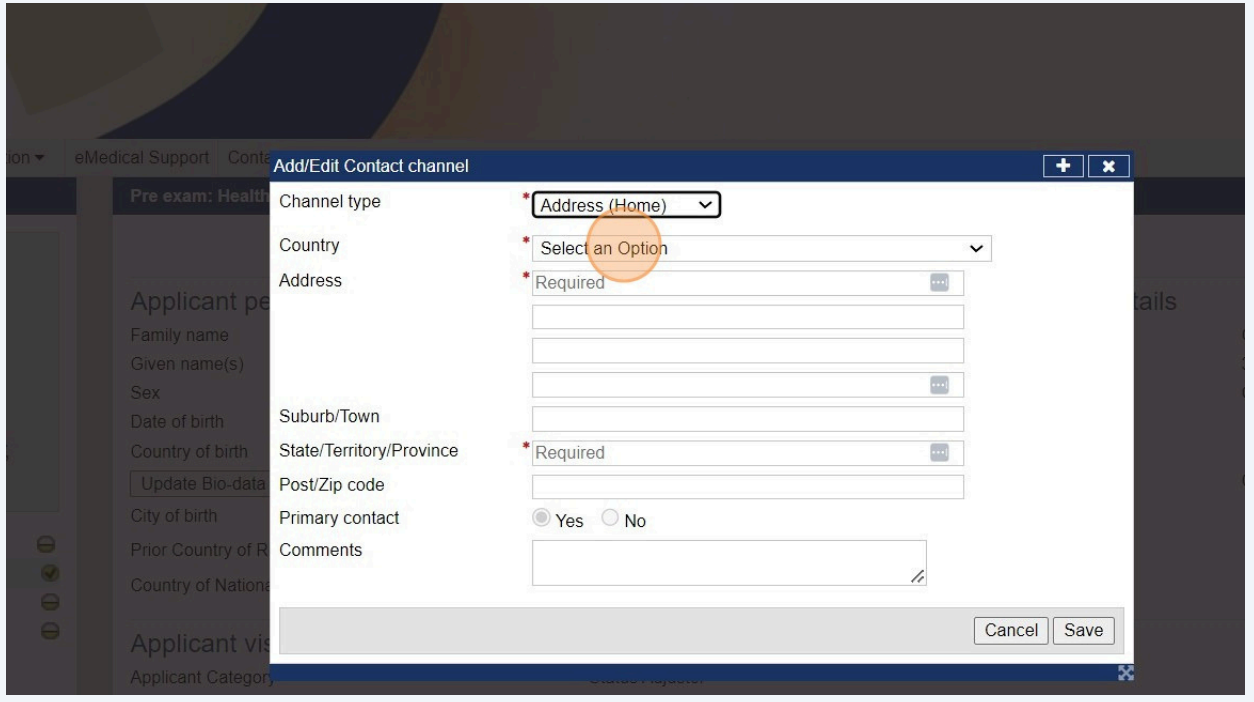

#### **13 Enter all Address (Home)** details.

### Click **"Save"**

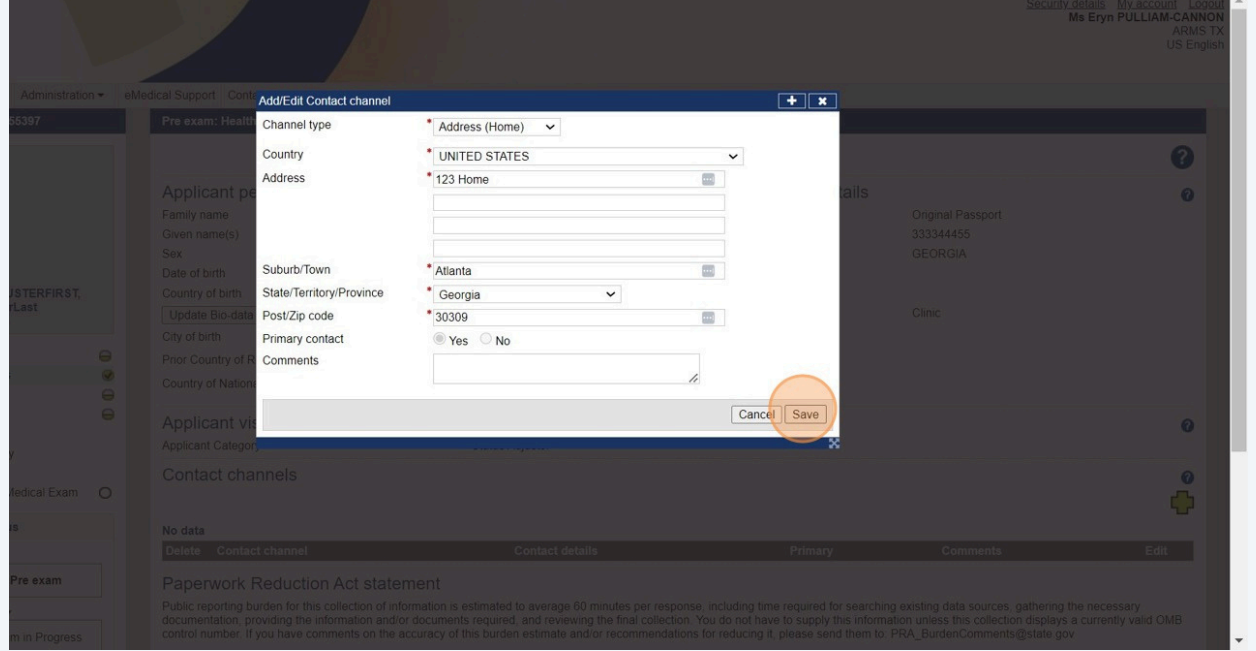

#### Click the **green plus sign** to add **Phone(Home)** or **Phone(Mobile)** number.

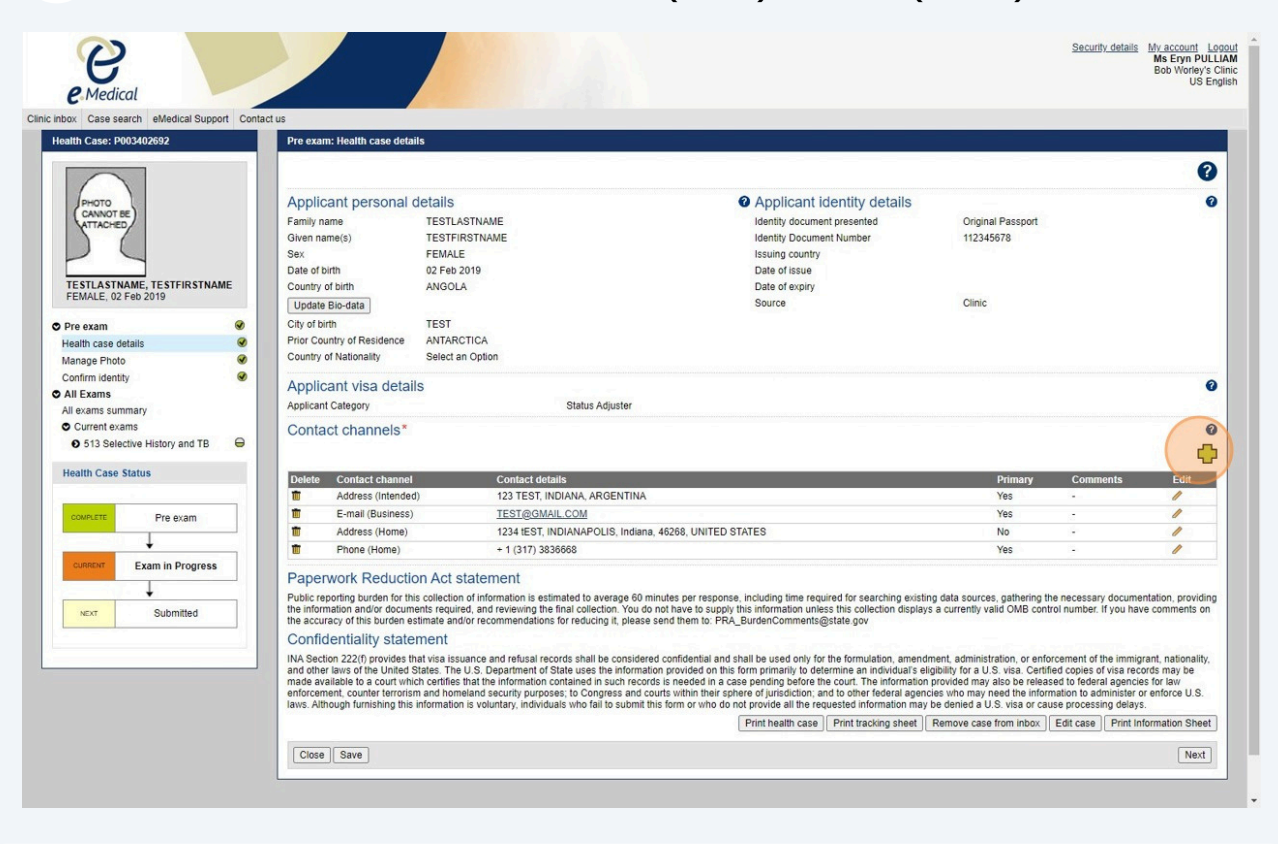

#### **15 Select Phone(Home) or Phone(Mobile)** in "Channel type".

Enter all details.

Click **"Save"**

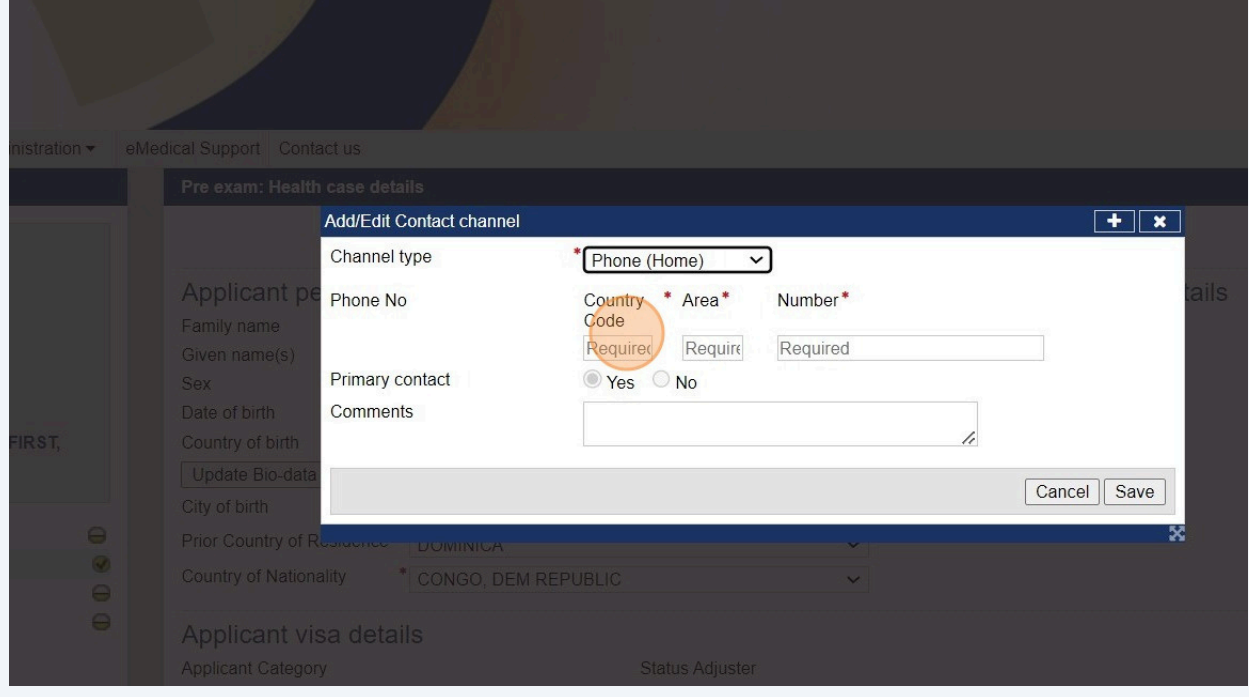

#### **16** Once Address, Email and Phone Number have been entered, Click **"Next"**

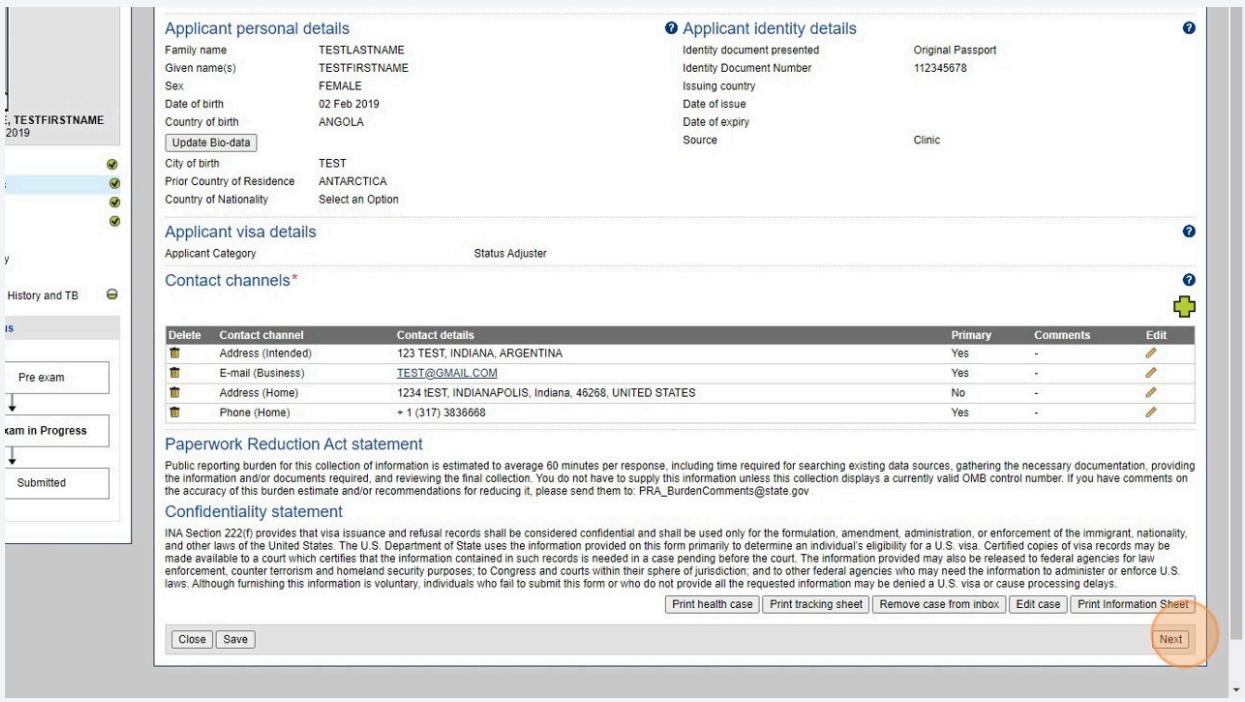

 $\bigodot$ Tip! Adding a photo is optional. To save time, keep system defaults as is.

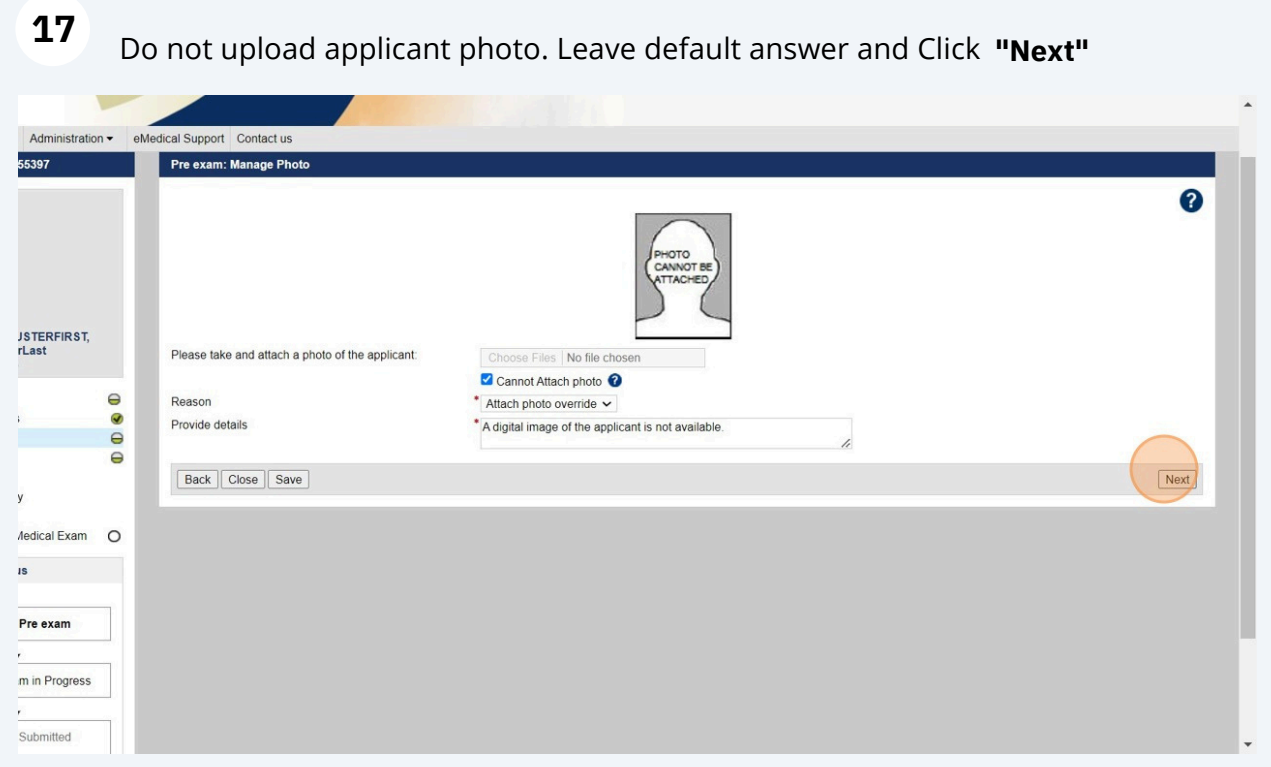

### Verify an **"Identity document provided"** is provided by the applicant

### Click **"Next"**

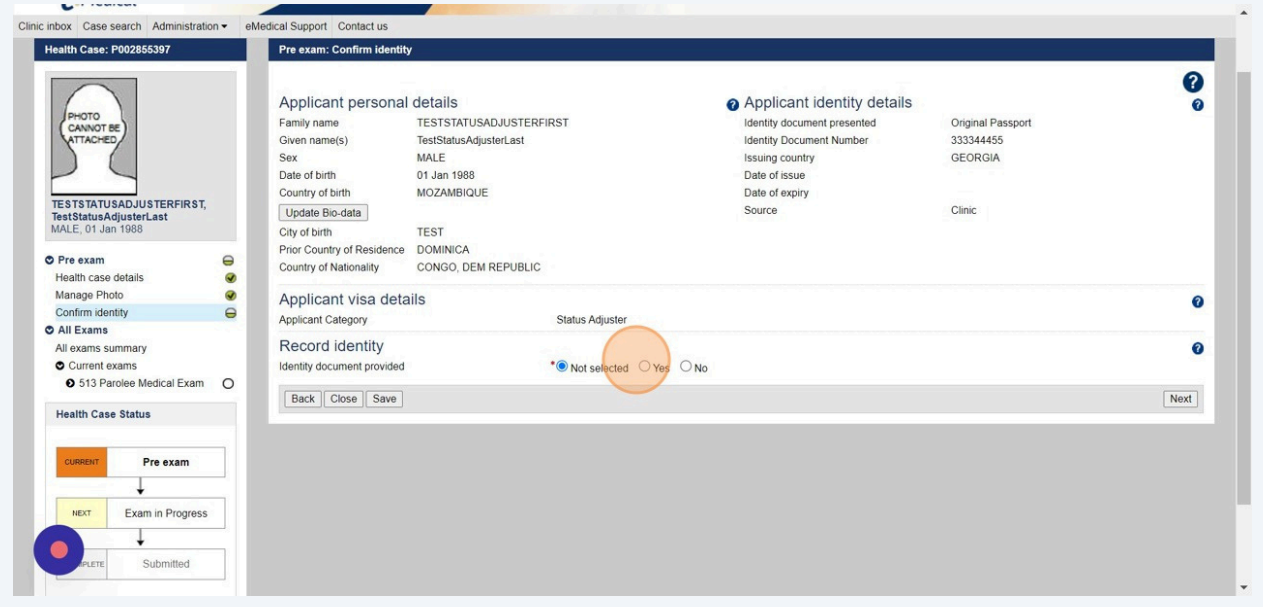

#### **19** Verify all identity information.

## Verify there are no identity concerns.

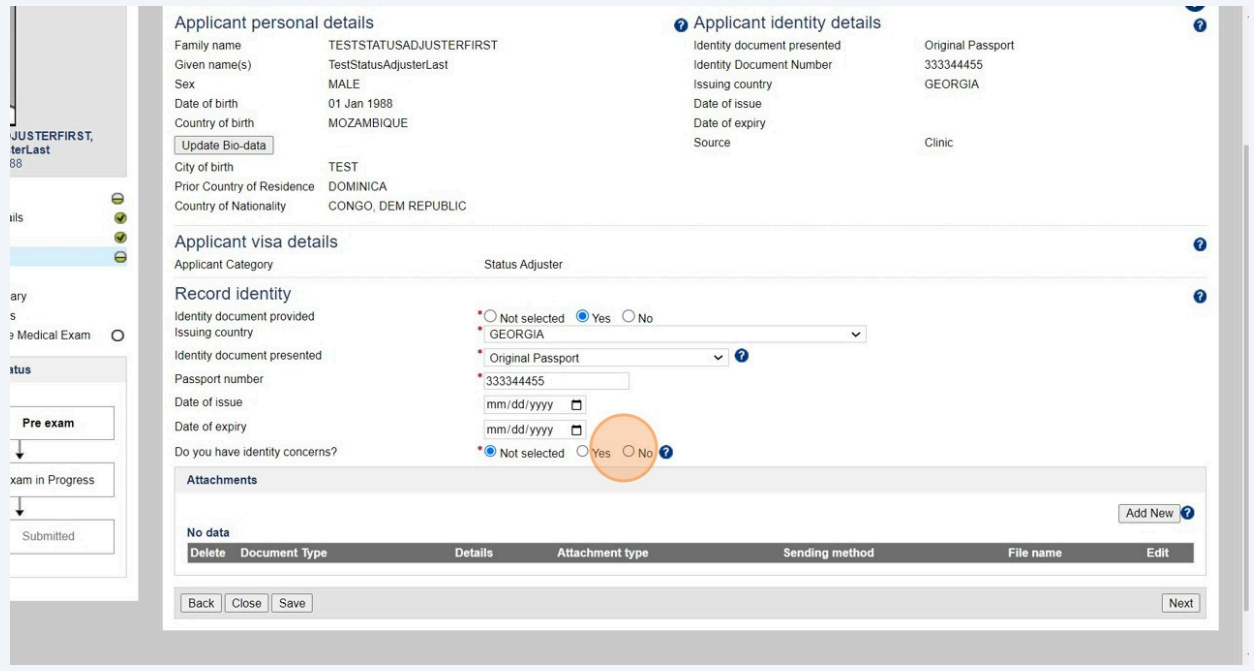

## **18**

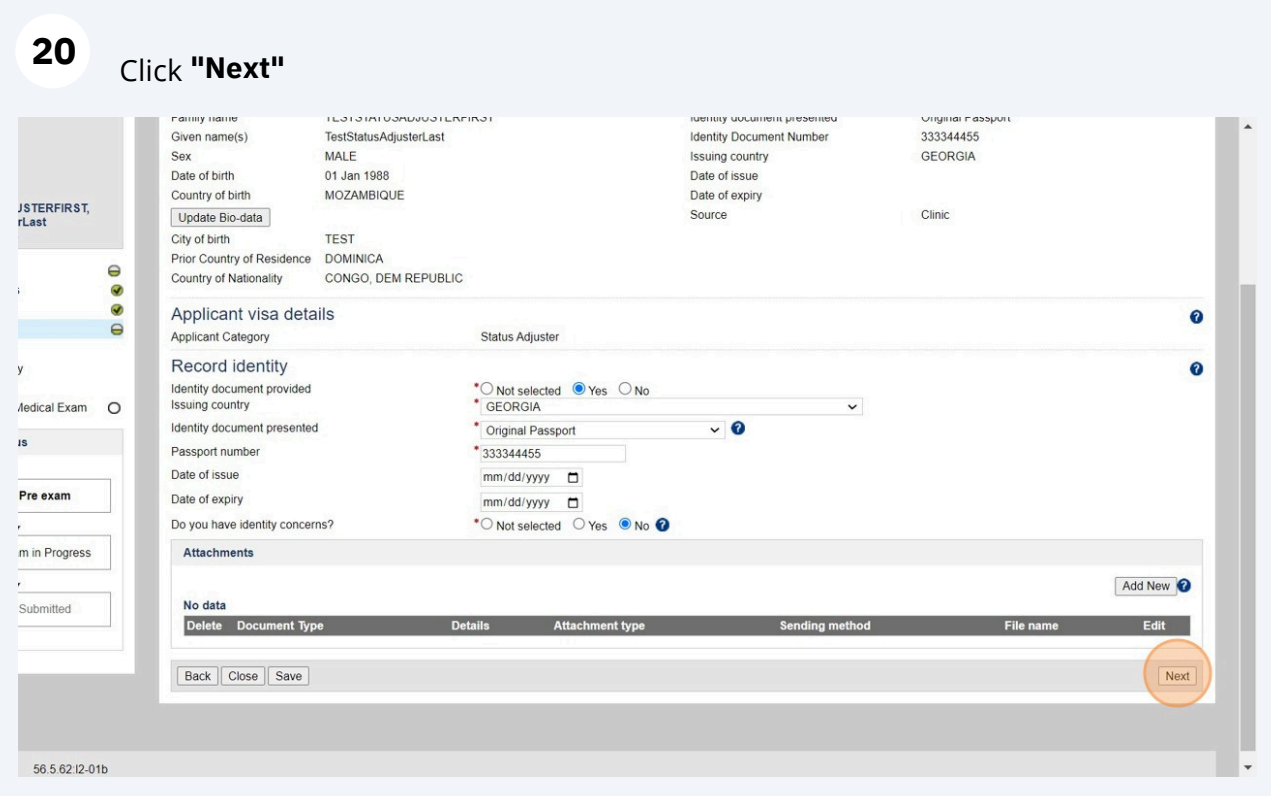

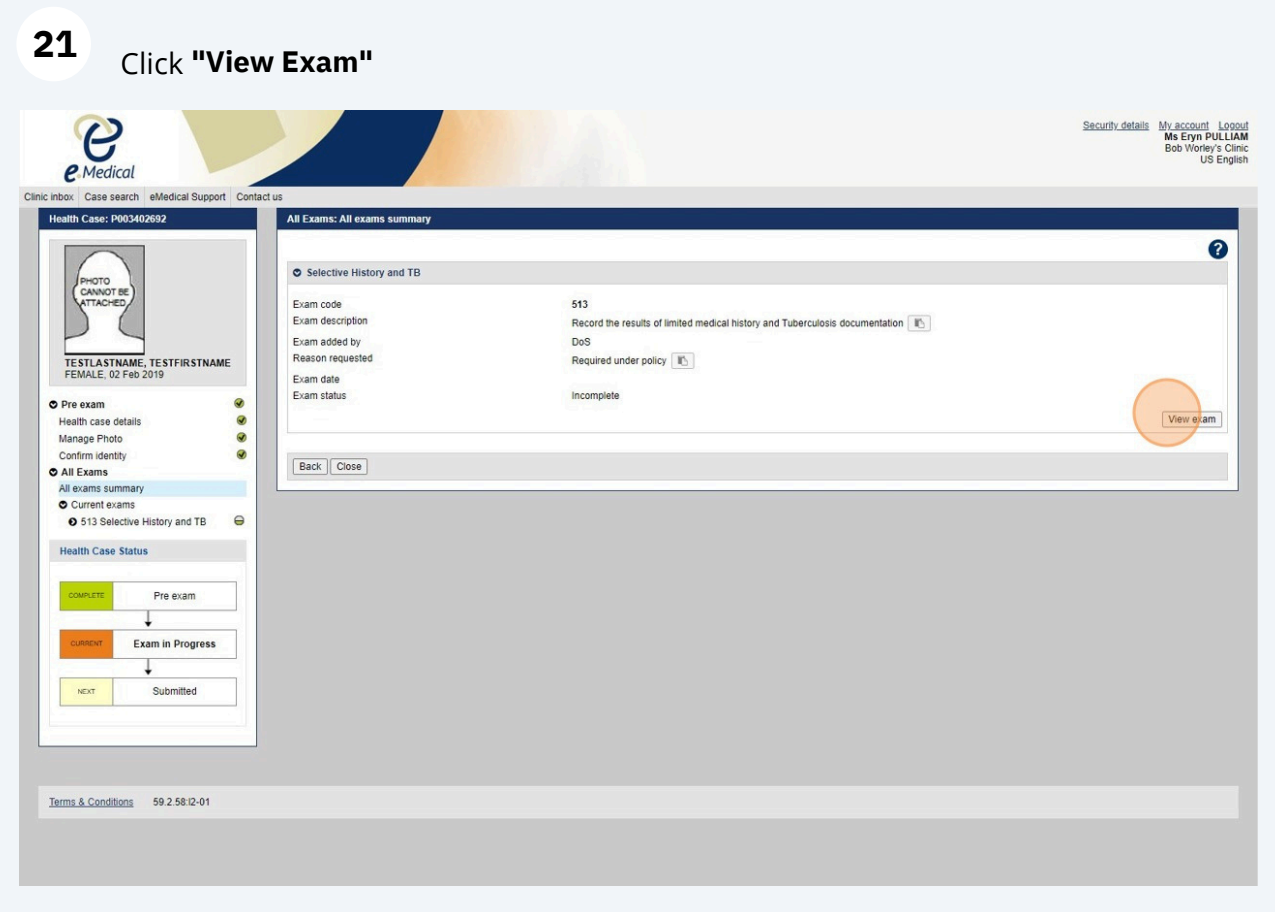

Alert! Medical exam details are not required for data entry. Civil Surgeons can begin at the **TB Screening** section. Not all required Form I-693 fields are in eMedical. Civil Surgeons are only required to enter available fields at the time of data entry.

 $\triangle$ 

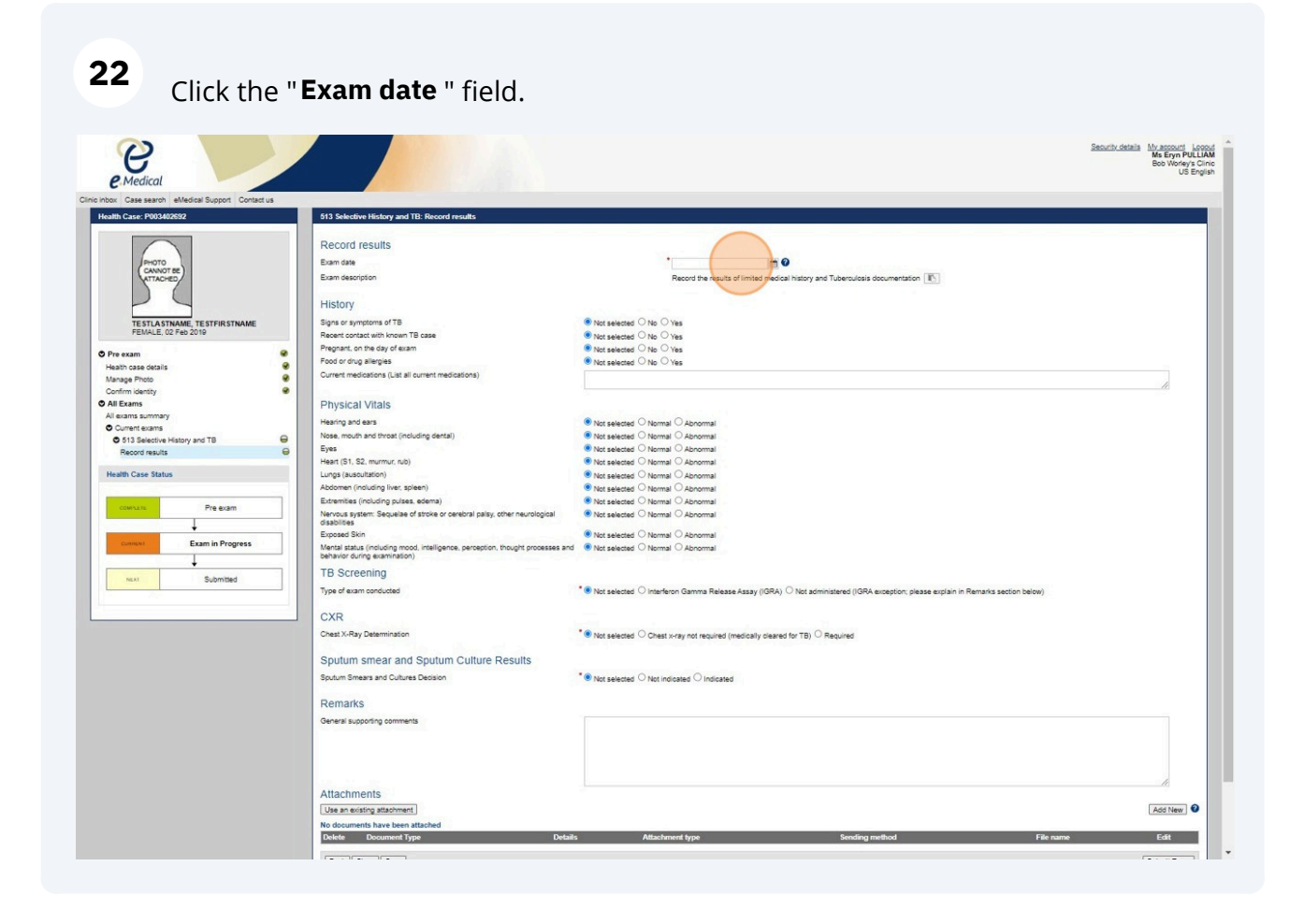

#### **23 Enter TB Screening** Fields

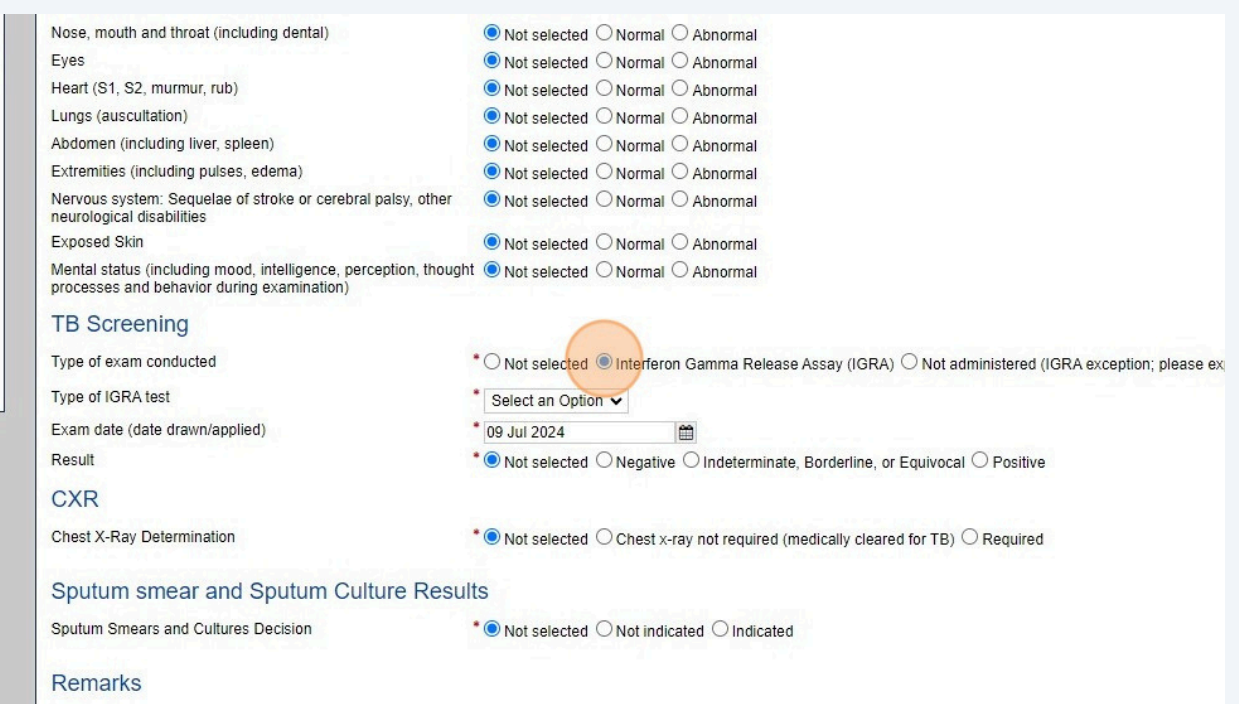

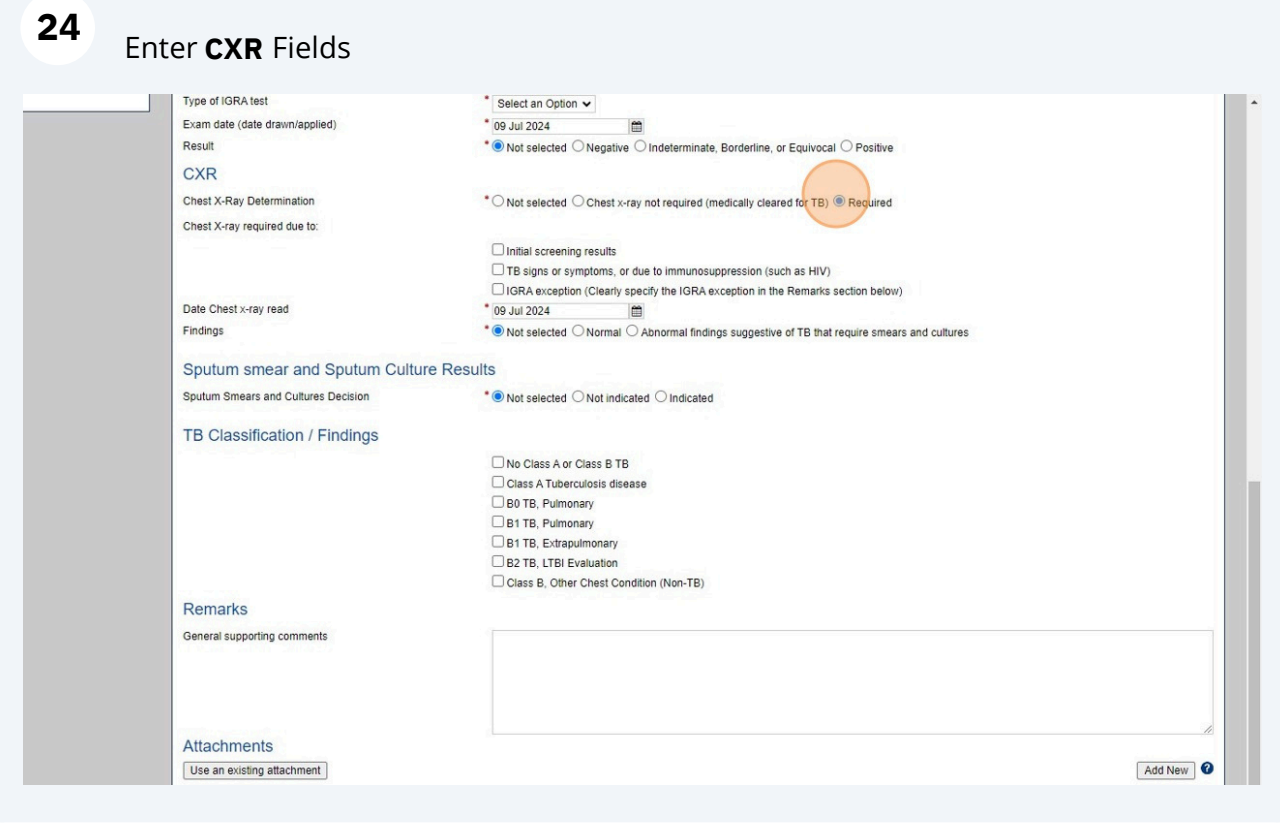

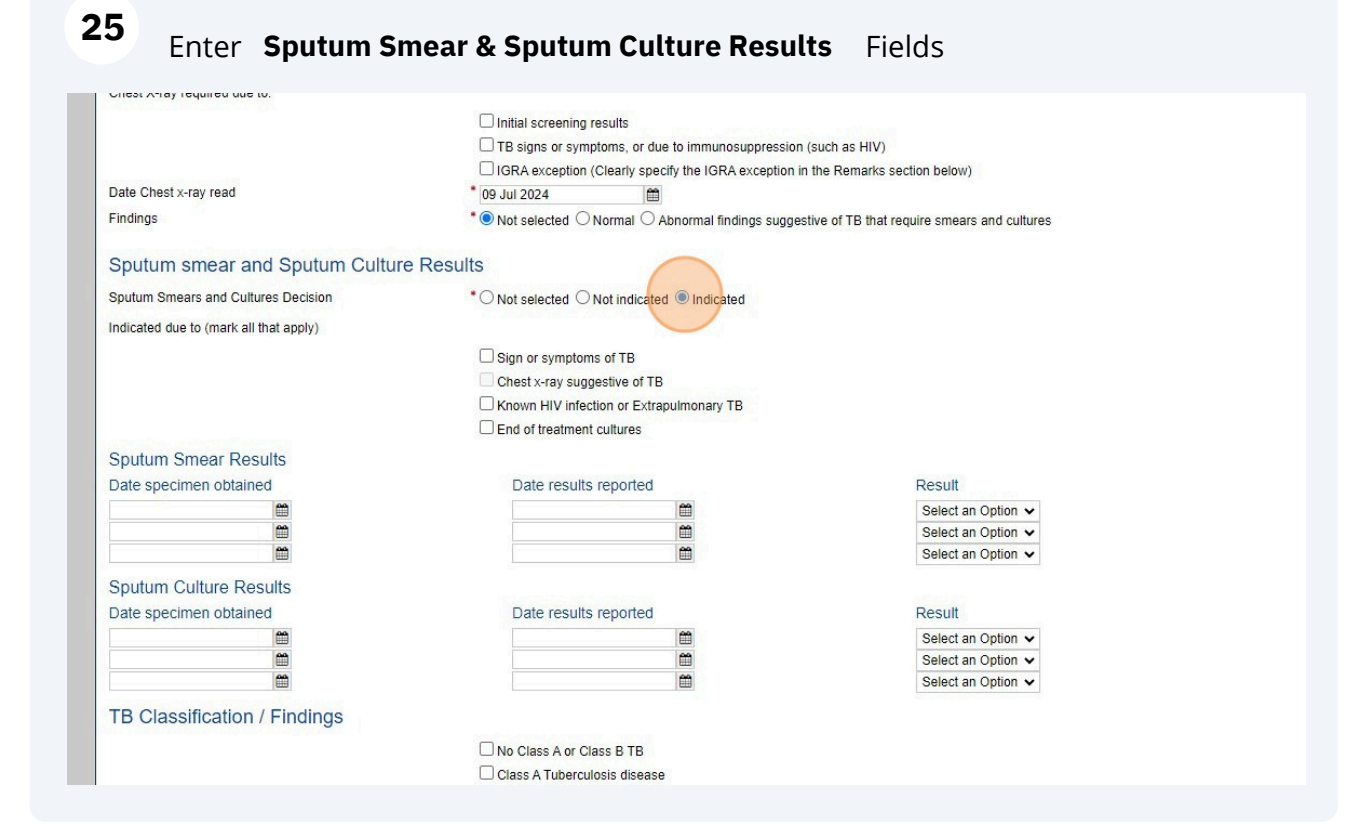

#### **26** Select **TB Classification / Findings**

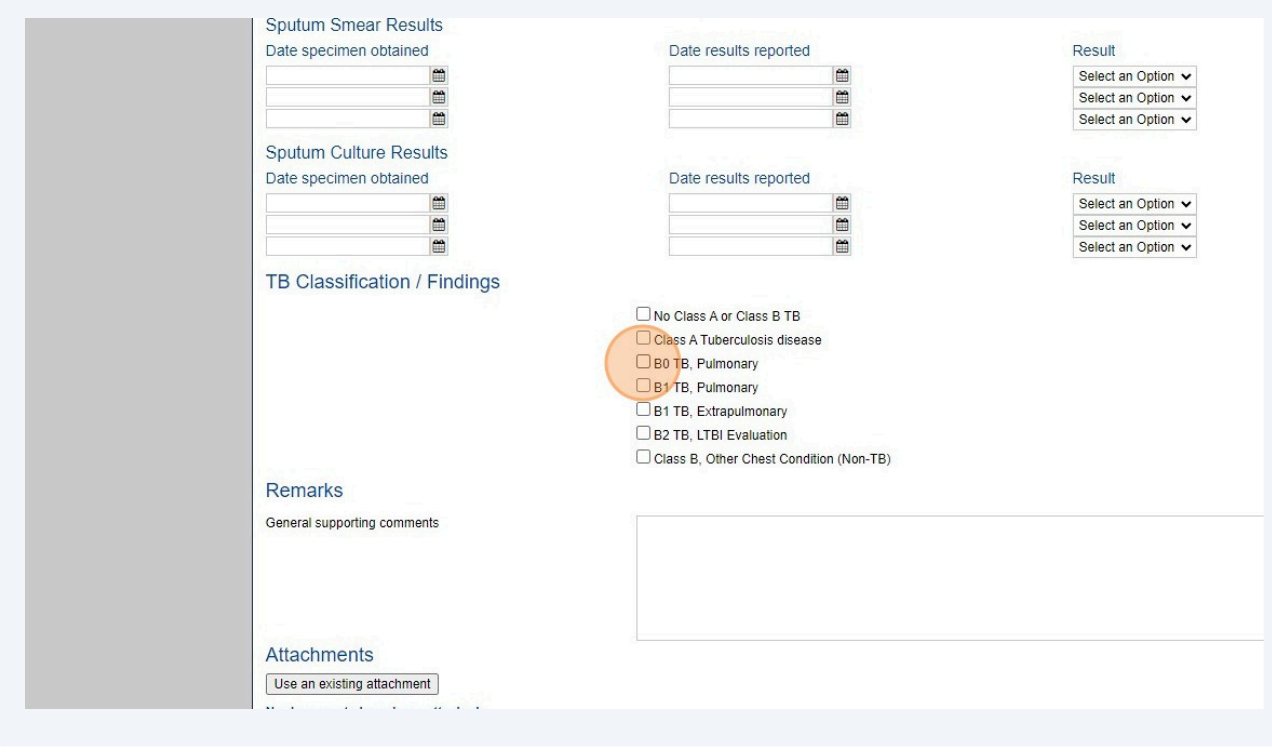

**27** Click "**Add New** under Attachments " to add required / available documents Form I-693, Chest X-Ray, IGRA Report

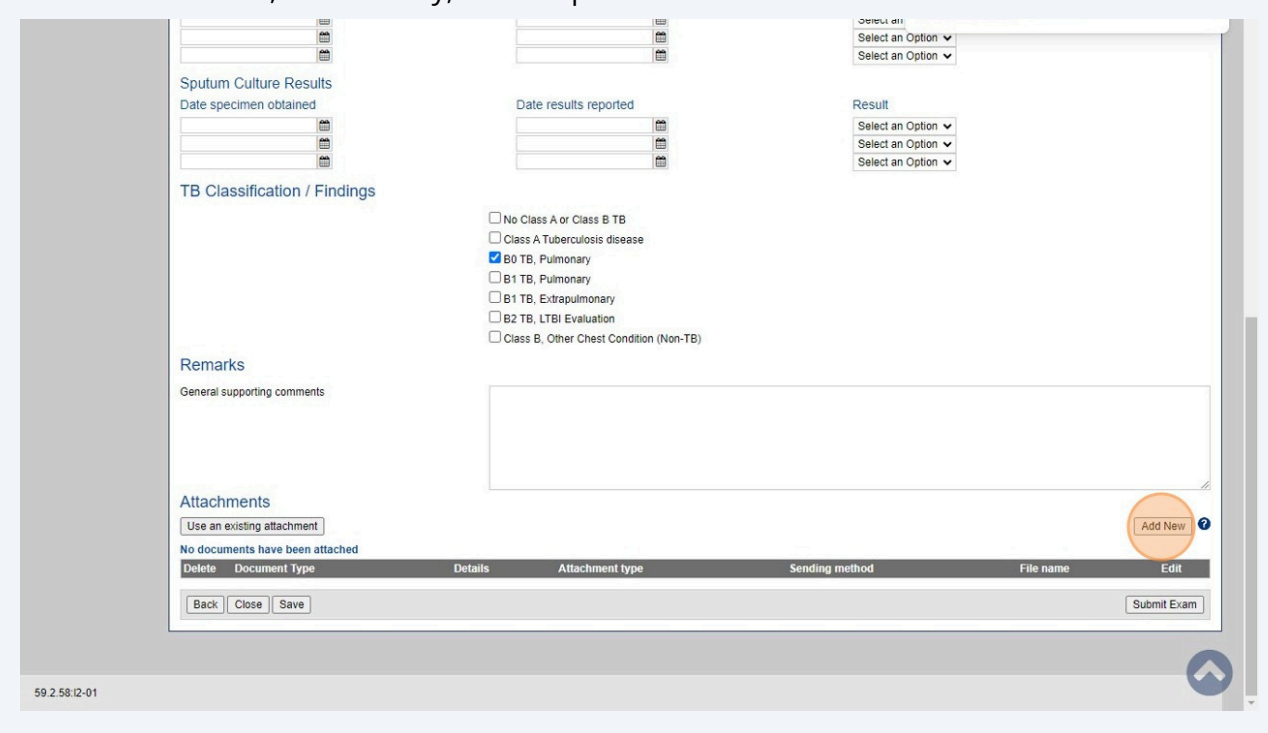

## **28**

### Use the **Add New Attachment** window to upload documents

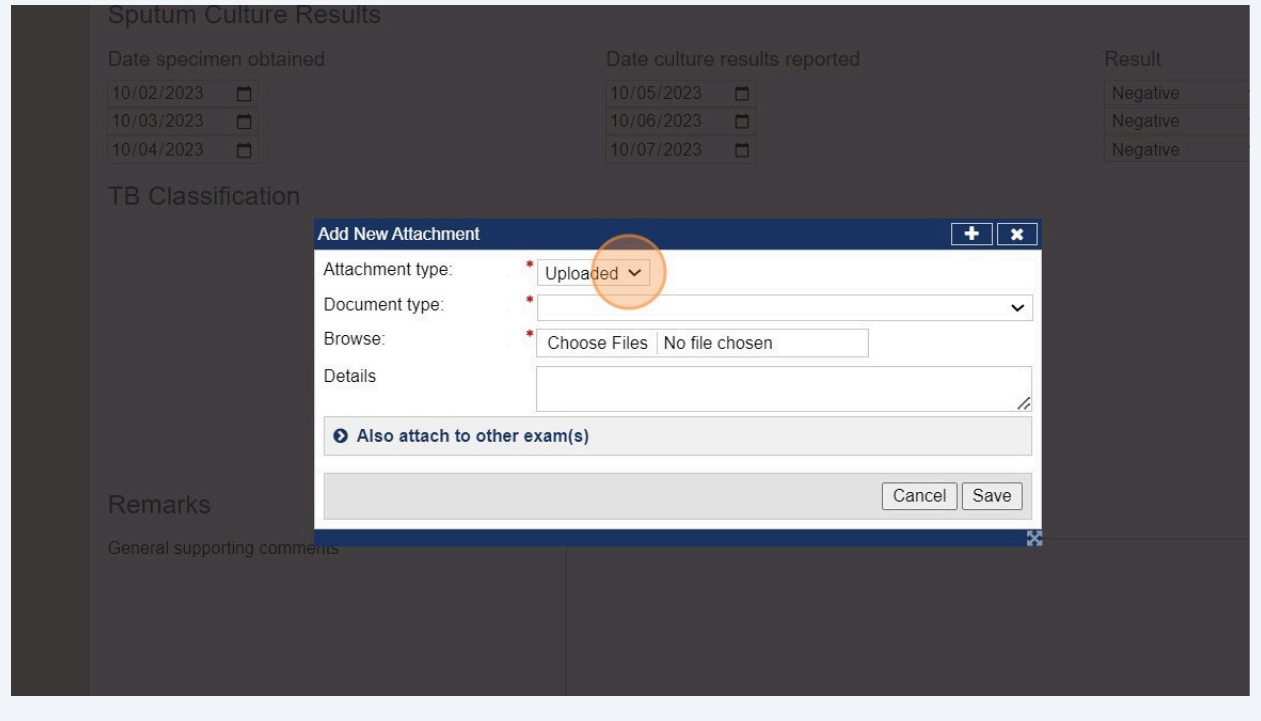

## View the Add/Edit Attachment Type Screen

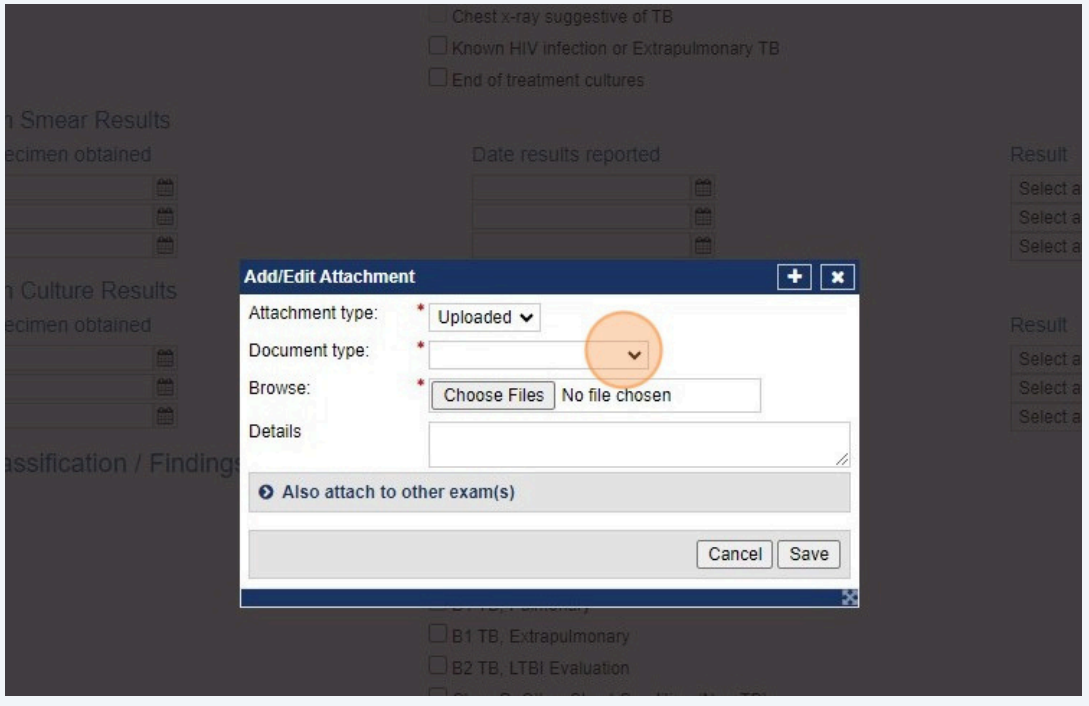

## 

#### Click **Document Type** drop down

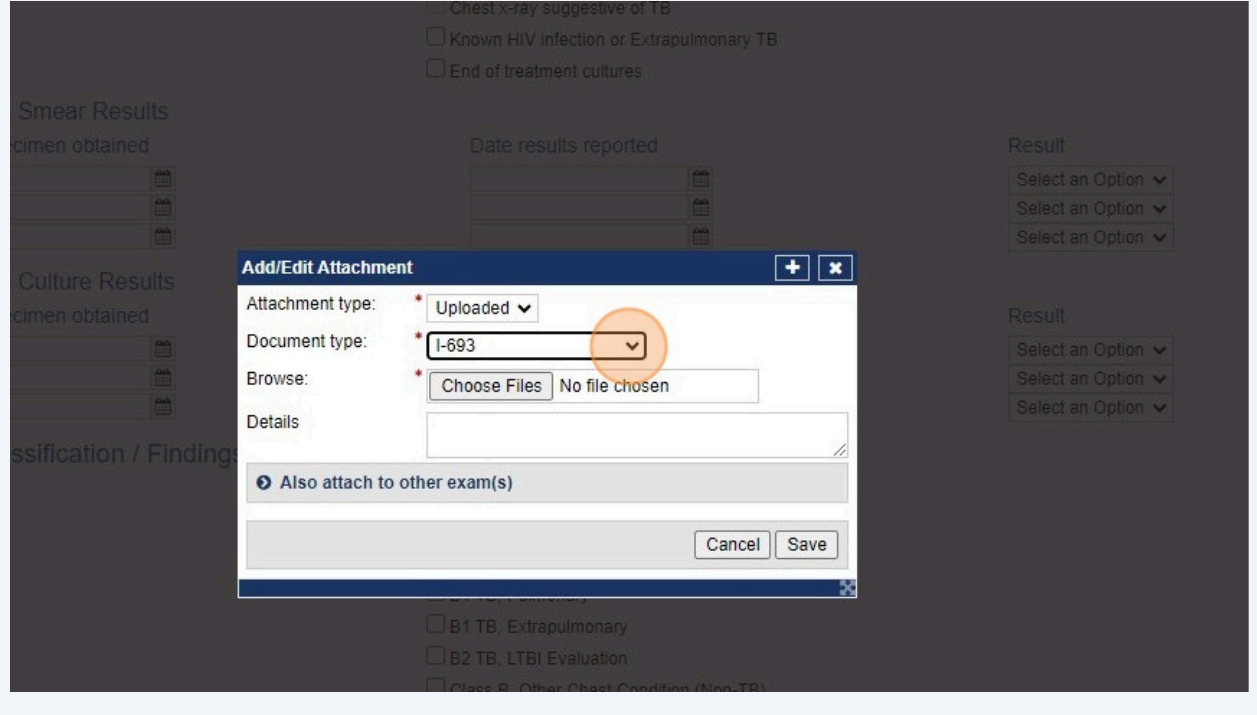

Tip! Repeat the previous steps to add all required and available attachments.

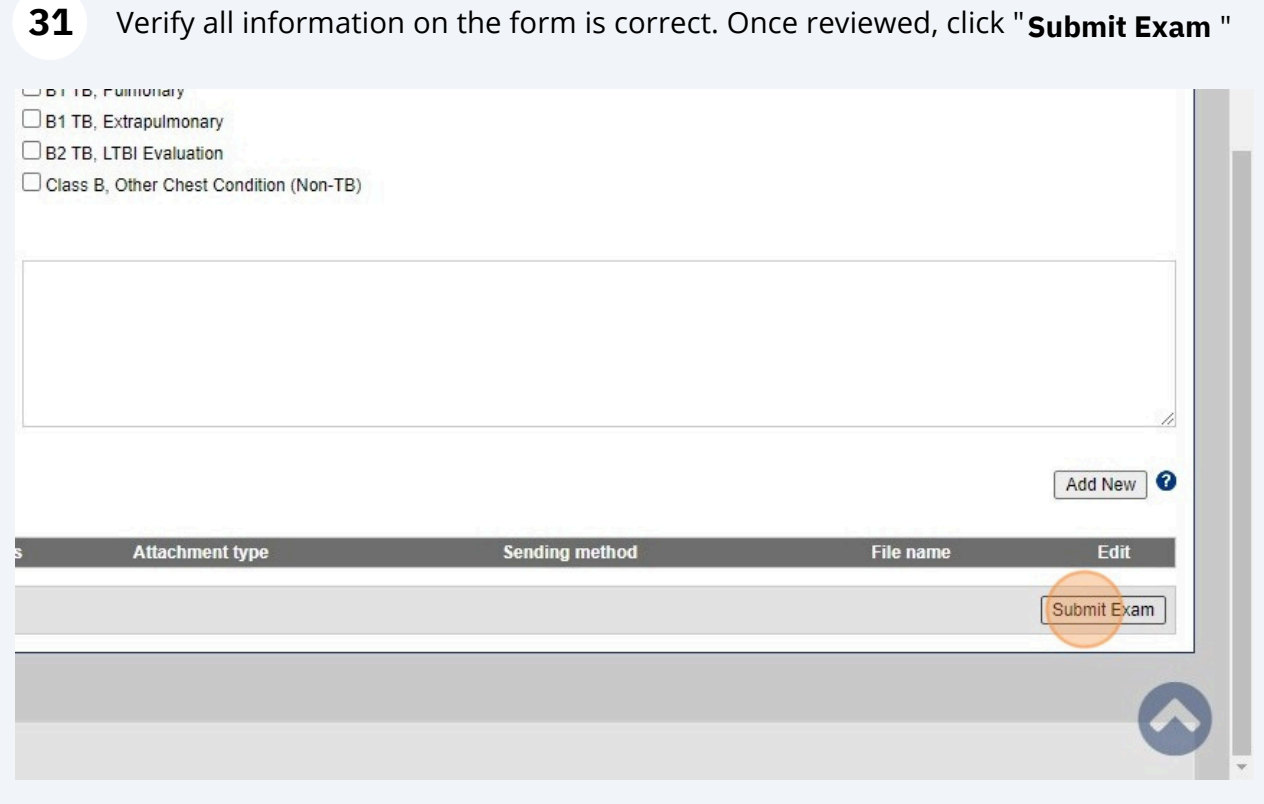

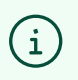

 $\bigodot$ 

Tip! Once you click "Submit Exam" you have completed the process.